# **YRERFS GIS WORKFLOW AND MODELING PROCESS**

**Presenter Name**

Presenter Title

Duty Location

Date of Presentation

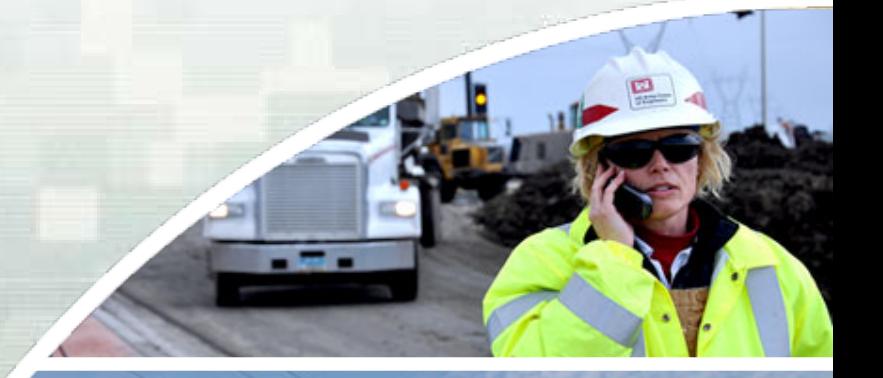

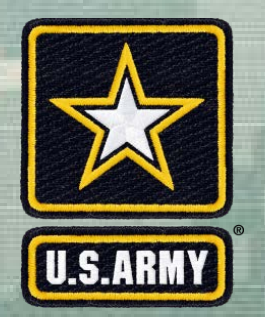

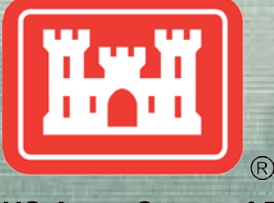

**US Army Corps of Engineers BUILDING STRONG®** 

# YRERFS Downy Woodpecker Riparian Forest (RF) Habitat Determination

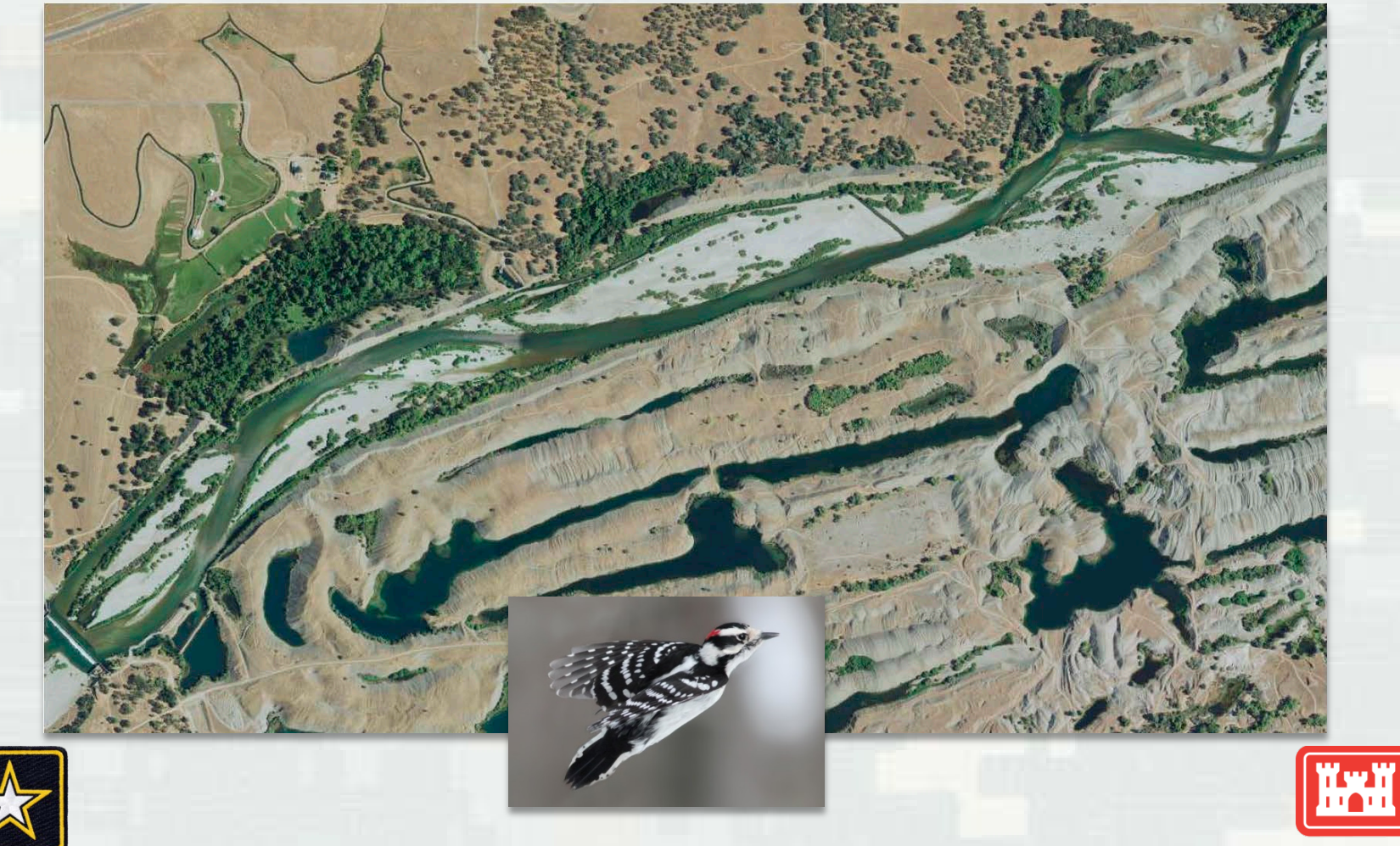

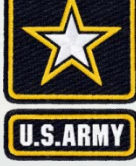

# Original Data Sets

Three datasets were initially used to produce the base data workflow. The tree object classification and vegetation patch datasets were provided by HDR and the third dataset for the area east of HWY 20 came from the Department of Fish and Wildlife web mapping portal.

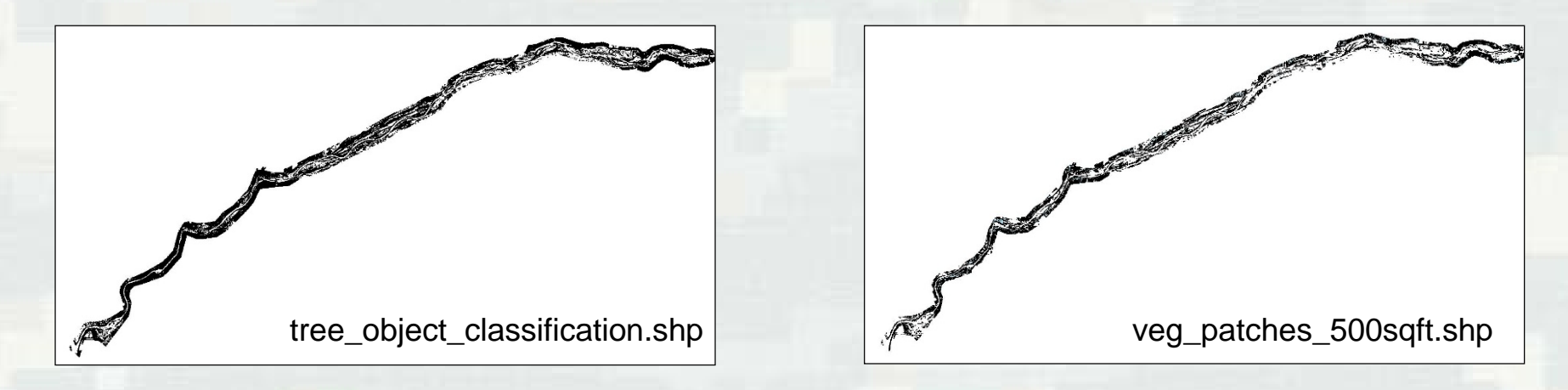

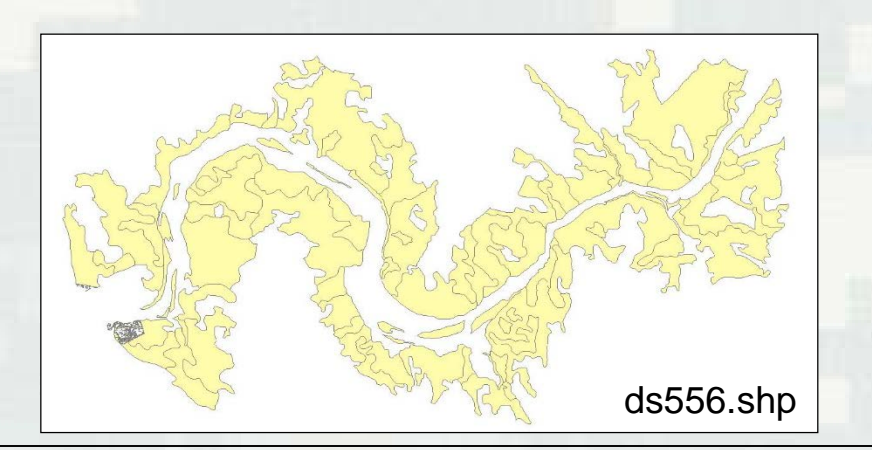

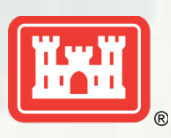

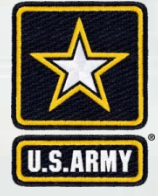

Prior to conducting an intersect between the layers several new fields were added to the veg patch layer; unique ID, patch area, and canopy type. Canopy type is determined based on the average height of the patch. A height of greater than 16.5 feet was designated Riparian Forest (RF) and 16.5 feet or less was designated Riparian Scrub Shrub (RSS). Similarly new fields of canopy type and canopy area were added to the tree object layer to determine and label each polygon with an RF or RSS designation based on its height. The layers were then intersected so the tree object layer was connected with the veg patch it fell within and given the corresponding unique ID. Since we are dealing with RF only for Downy Woodpecker habitat, the objects designated RF were queried out as their own layer to conduct the calculations.

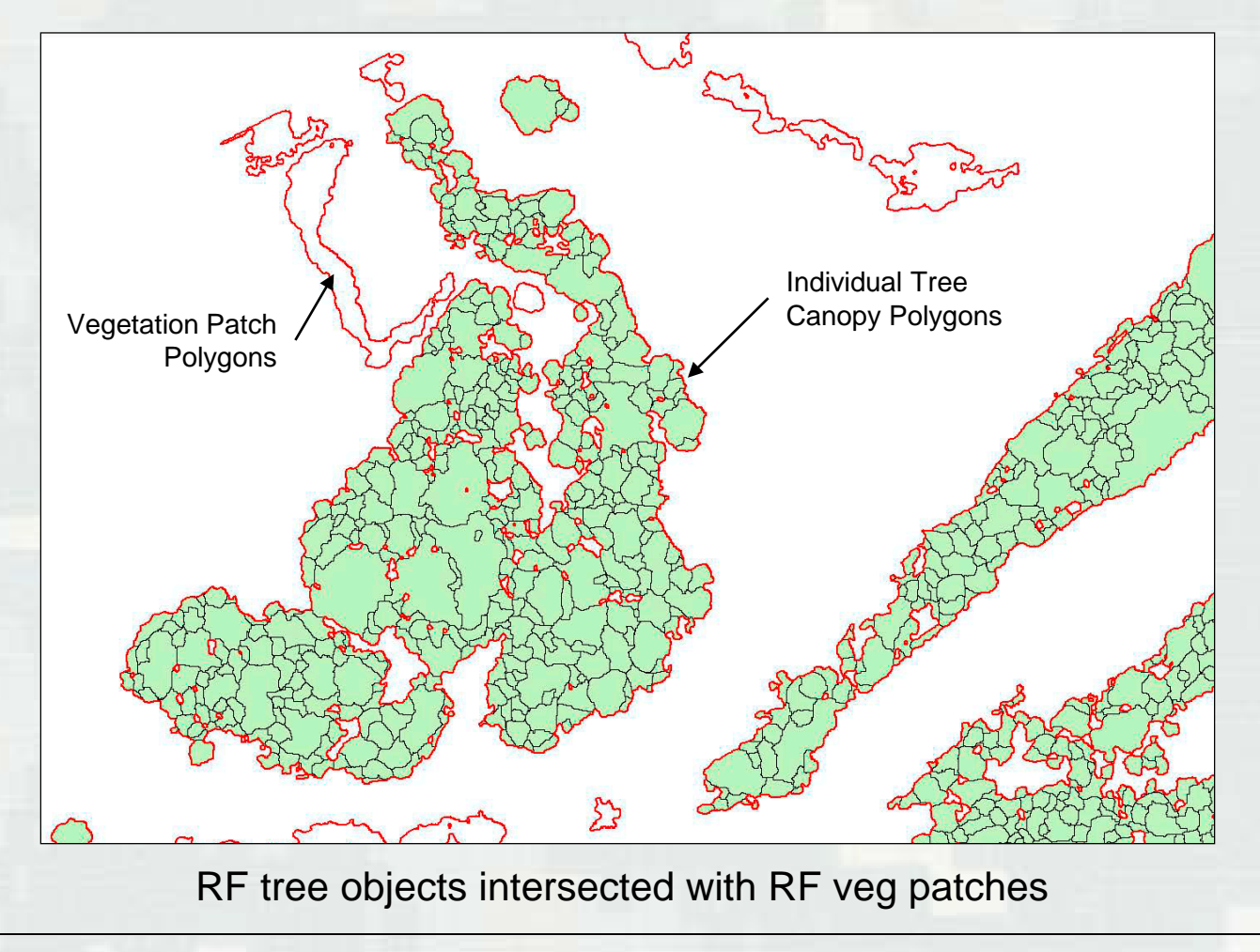

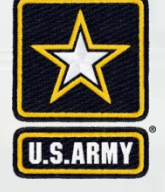

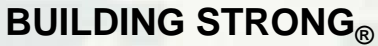

A series of calculation need to be conducted within individual fields. Below is the list of steps taken to get to the final output of m<sup>2</sup>/hectare: \*Underlined phrases are titles for new fields created in the layer table

- 1. Determine canopy area and patch area in ft<sup>2</sup>
- 2. Convert canopy area to canopy diameter using d=2 $\sqrt{\frac{A}{\pi}}$
- 3. Use a cross-walk table to determine dbh based on canopy diameter and canopy dbh type
- 4. Determine stem area using the equation  $\pi \left(\frac{d}{2}\right)^2/144$  where  $d = DBH$
- 5. Do a dissolve in a separate feature to get the sum of the stem area then join back to the original feature.
- 6. Convert patch area to acres and divide sum of stem area by patch by patch area to get stem area by patch area in ft<sup>2</sup>/acre
- 7. Convert ft<sup>2</sup>/acre to m<sup>2</sup>/hectare

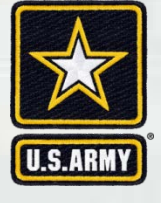

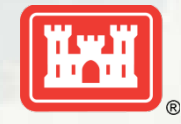

### Resulting table should look similar to the one below after all calculations have been done.

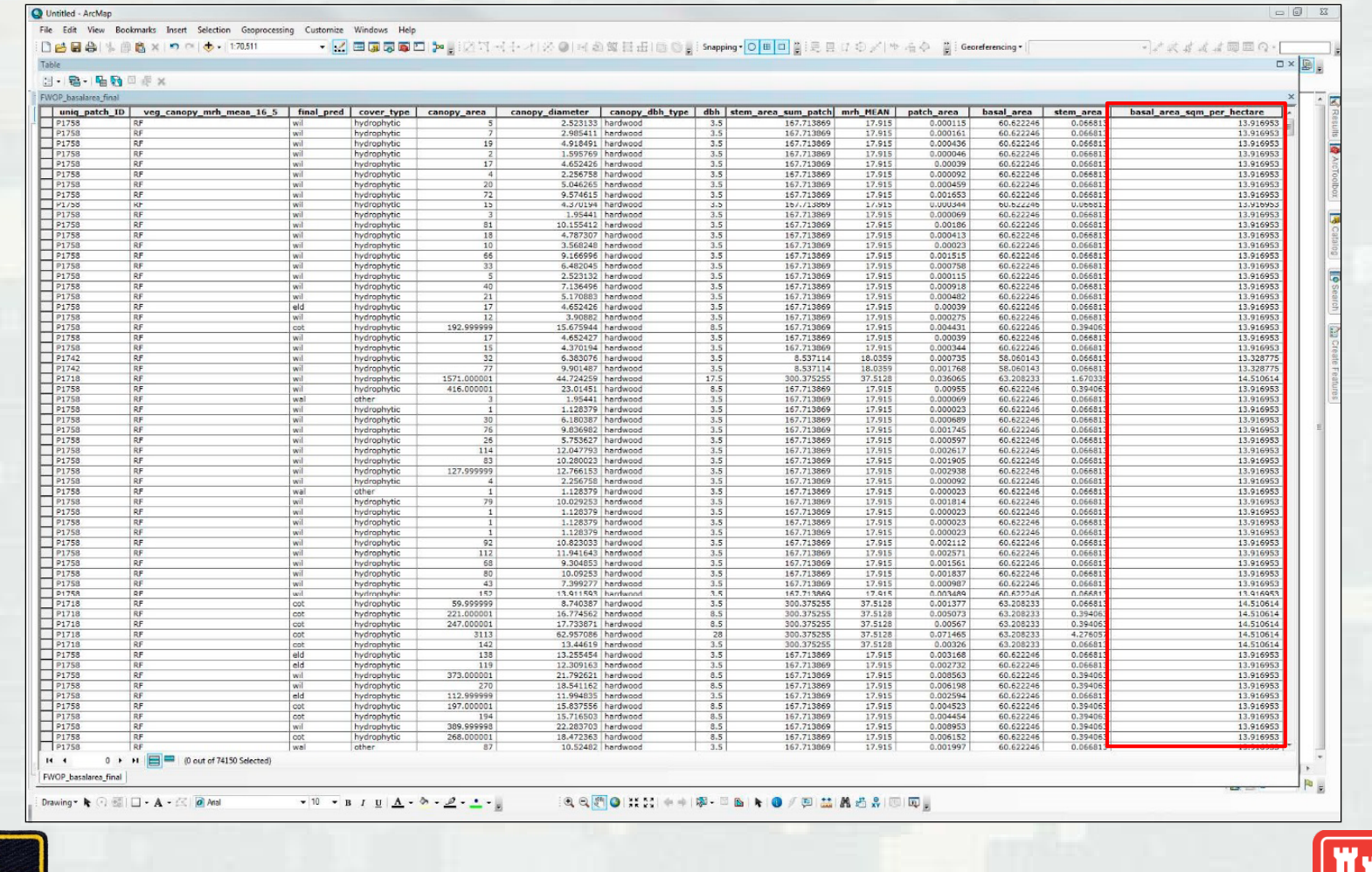

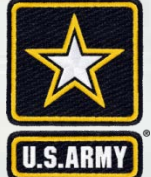

### Convert the basal area polygon into a future without project (FWOP) raster based on the (m<sup>2</sup>/hectare) field

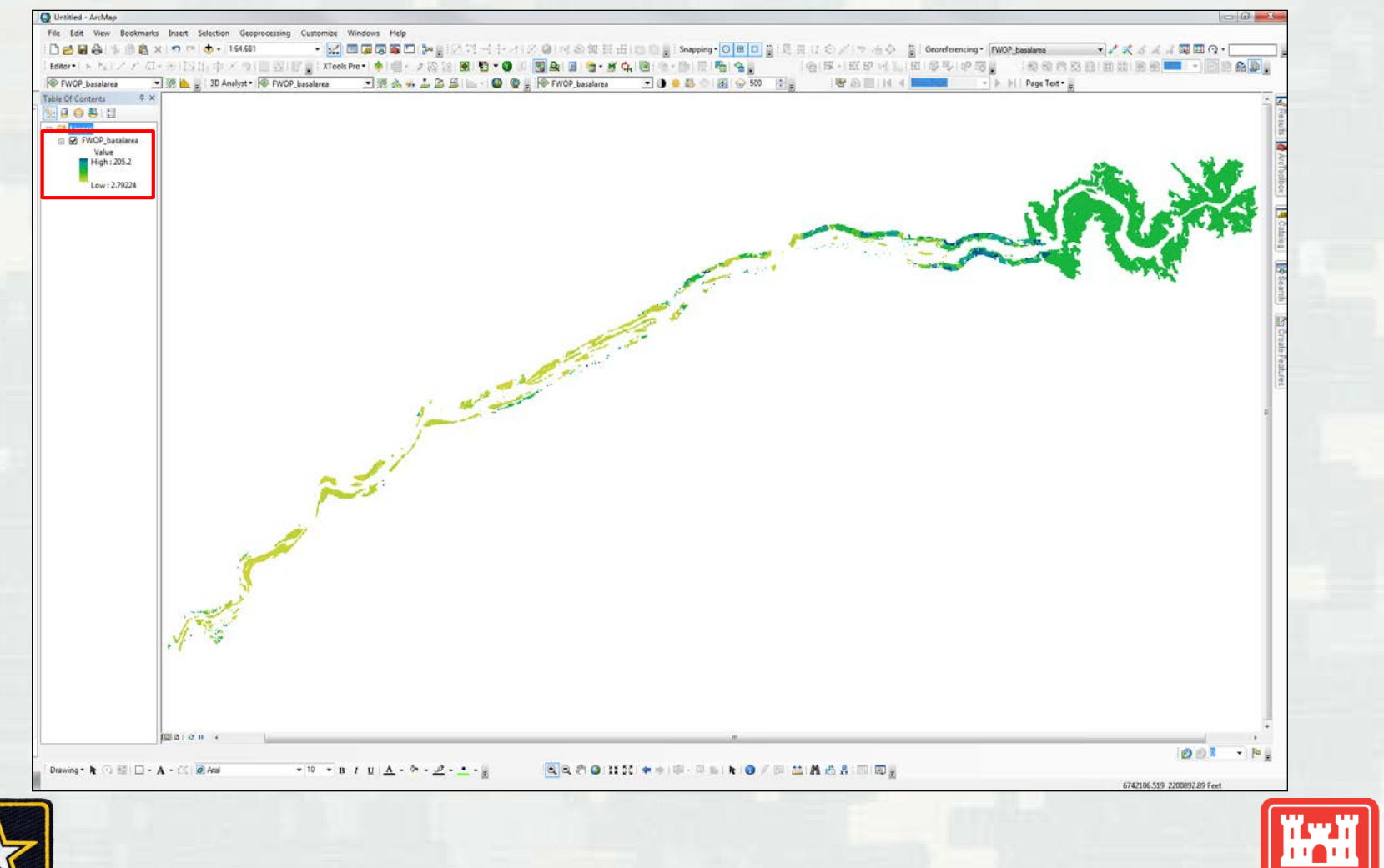

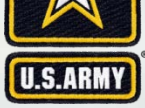

### Create a raster of the measures polygon and assign the following values:

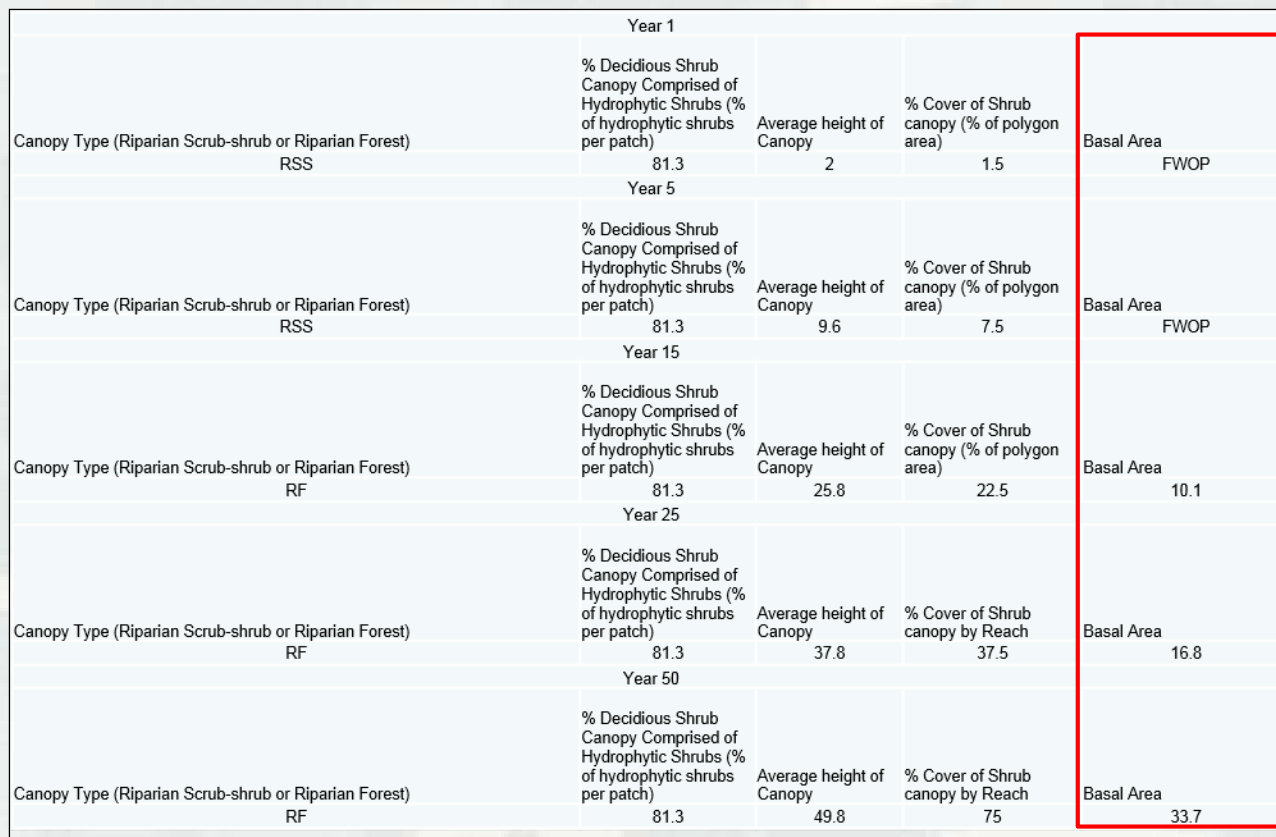

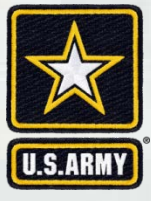

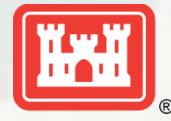

Mosaic: Use *mosaic to new raster* tool to combine the FWOP basal area raster with the measures only raster to create a Future With Project (FWP) raster. Take that raster and copy it to make one for years 1, 5, 15, 25, & 50. *Note: for years 1* 

*& 5 you will not see riparian forest in the areas of the measures because they are below the 16.5 feet RF designation*.

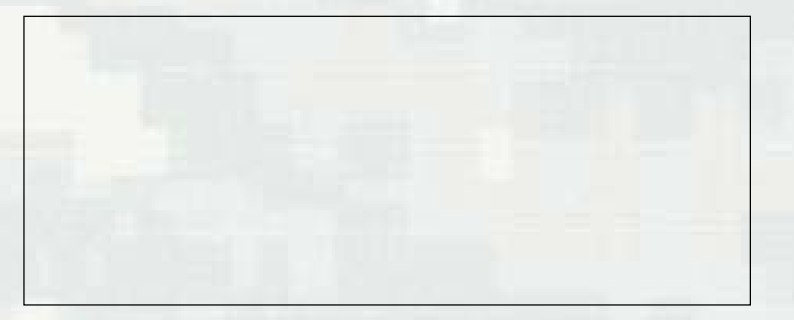

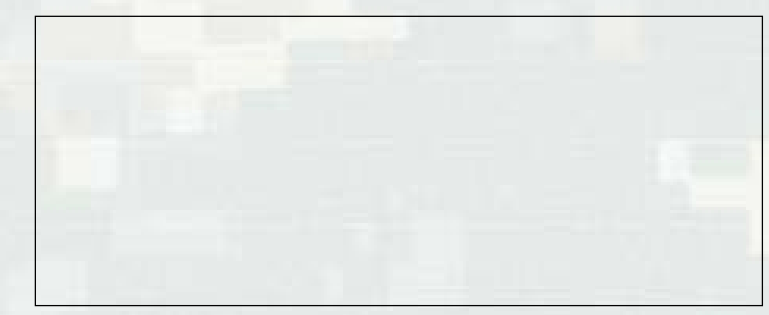

FWOP\_basalarea: Values of 2.79 – 205.2 m<sup>2</sup>/hectare FWP\_basalarea\_measureonly: Value of 10.1 m<sup>2</sup>/hectare

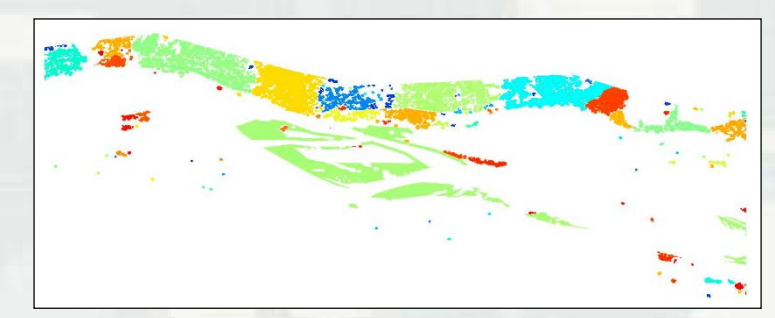

FWP\_(yrs1, 5, 15, 25, 50)basalarea\_SI: Value of 2.79 - 205.2 m2/hectare

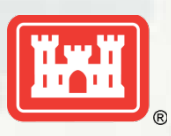

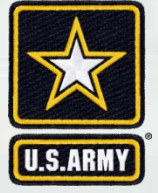

## Suitability Index (SI) needs to be determined for FWOP, FWP yrs 1, 5, 15, 25, & 50 using the table below:

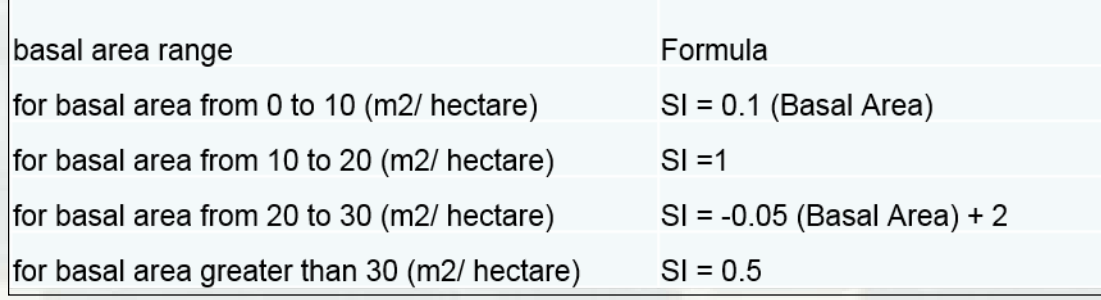

Ex. A basal area of 9.2 m<sup>2</sup>/hectare would yield an SI of 0.92. (SI =  $0.1 * 9.2$ )

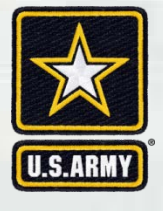

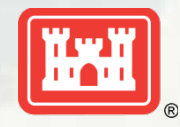

## SI values should be between 0 and 1

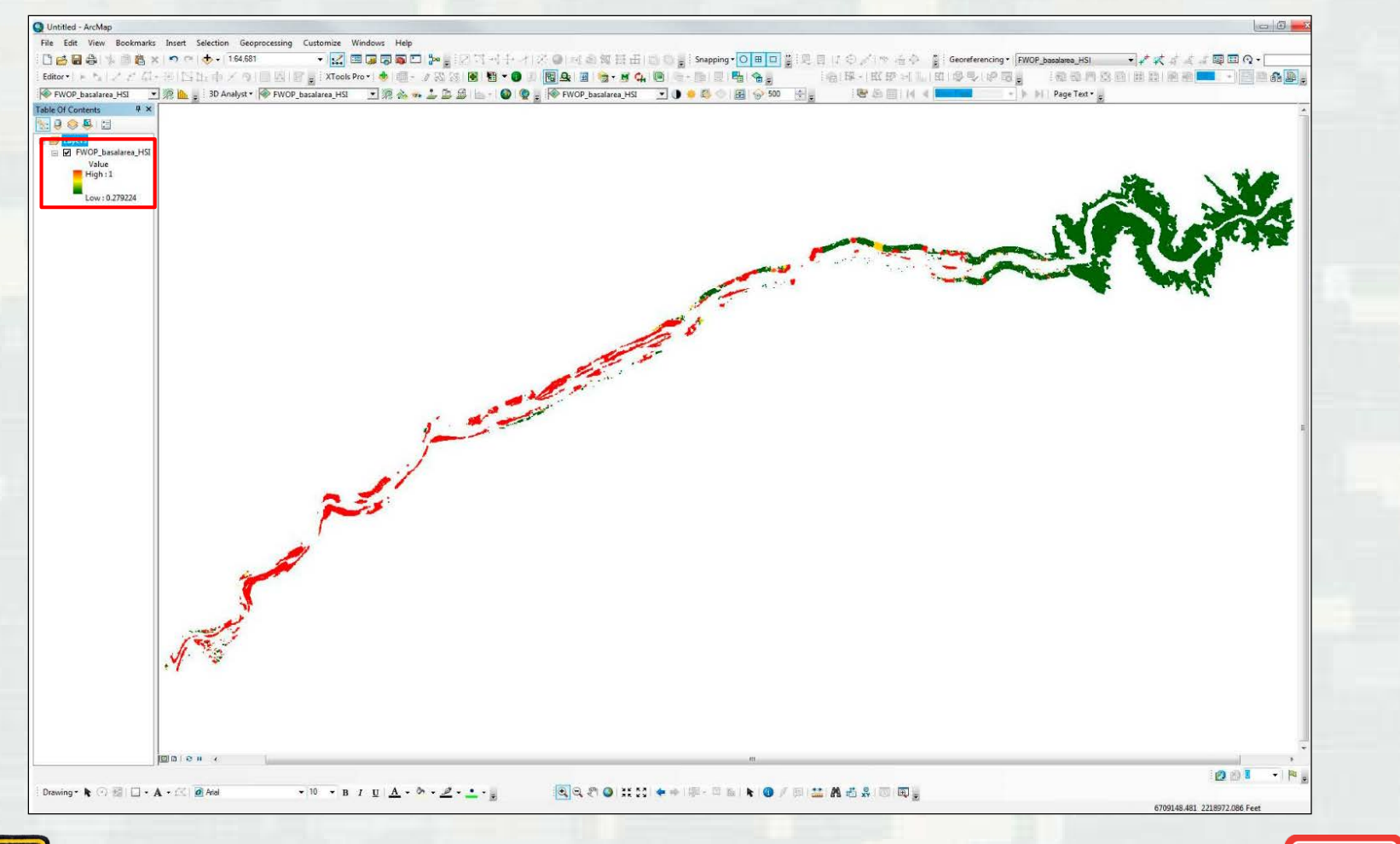

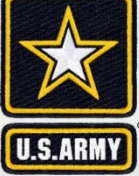

After all SI calculations have been determined those values will be used to determine the HSI values using the following formula:

## **Riparian Forest HSI = SI**basal area

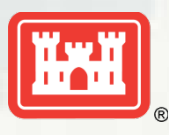

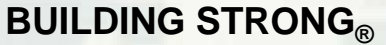

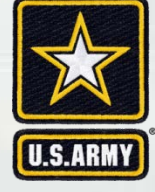

To refine results of the HSI and make it pertinent to the areas where measures are, a new layer was created to clip out the needed features. The layer, "Units", has a north-south boundary based on the 84,000 cfs flow boundary and an east west boundary of 500 feet off either end of the widest measure in each measure grouping. There are 9 units total.

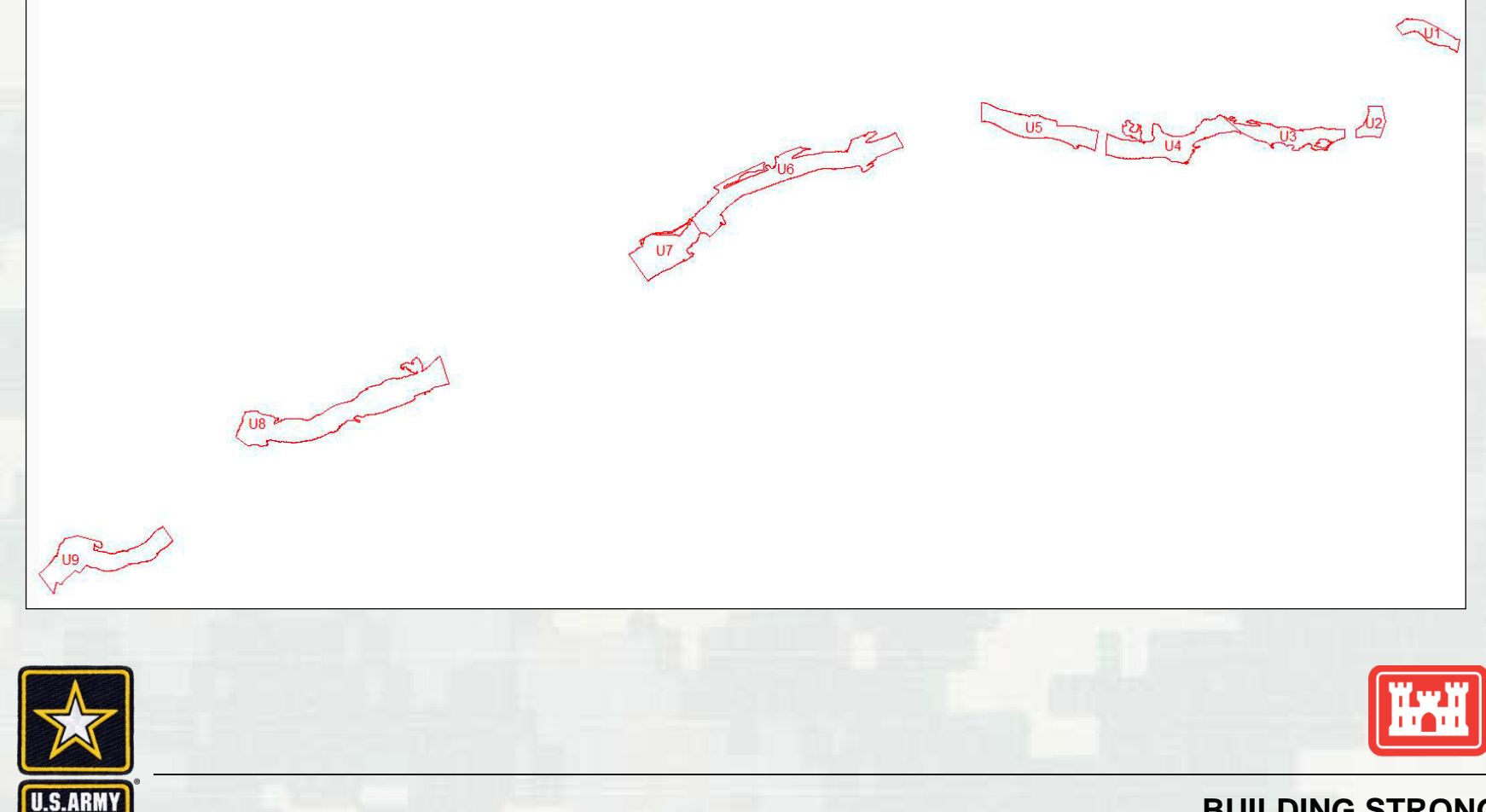

All 9 units were then clipped by three flow boundaries (750, 1850, and 5000 cfs) to get 27 individual polygons that will be used to clip the rasters.

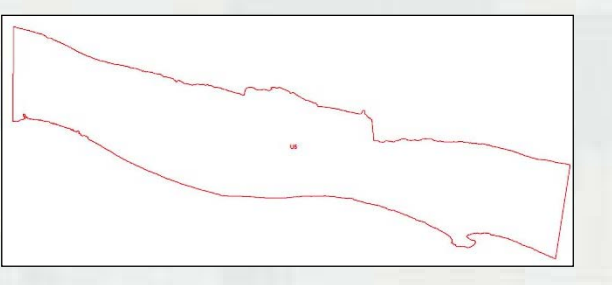

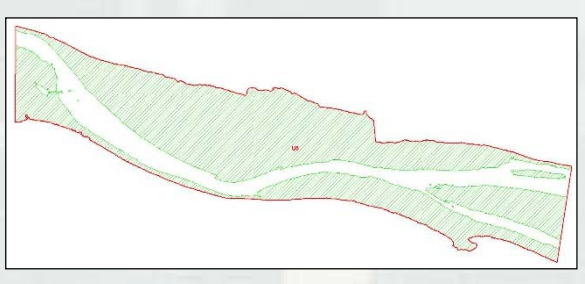

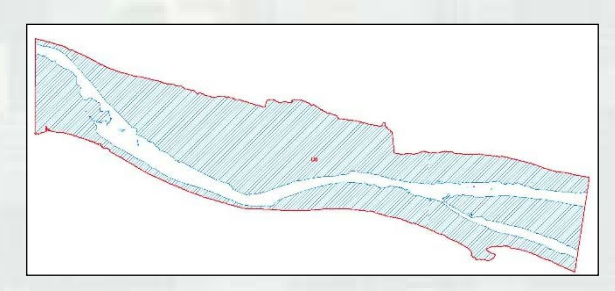

Unit 5 Unit 5: 750 cfs flow boundary clipped out

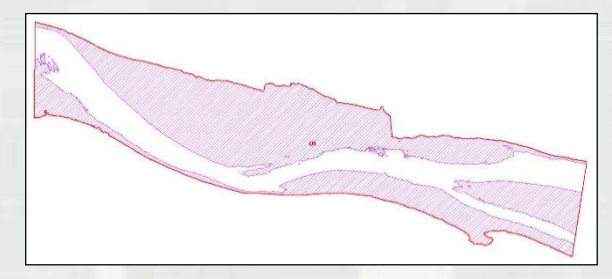

Unit 5: 1850 cfs flow boundary clipped out Unit 5: 5000 cfs flow boundary clipped out

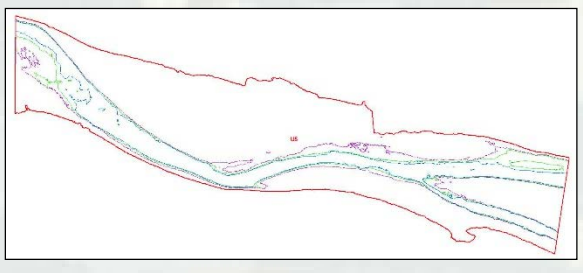

Unit 5: all 3 flows to show the difference between them.

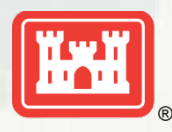

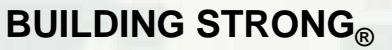

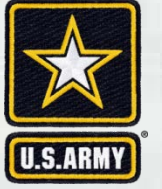

Extract by Mask: to do this you take a unit polygon (unit\_5000cfs\_unit5 polygon) and use it to mask and HSI raster (FWP\_yr25\_basalarea\_HSI) raster and the resulting output from the process is portions of the input raster bound by the unit mask.

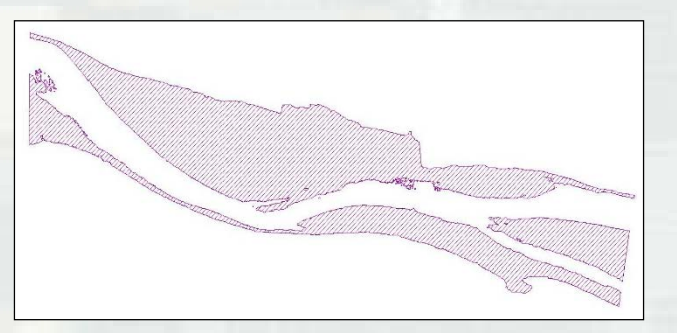

Mask: Unit 5 5000 cfs polygon FWP yr25 HSI raster

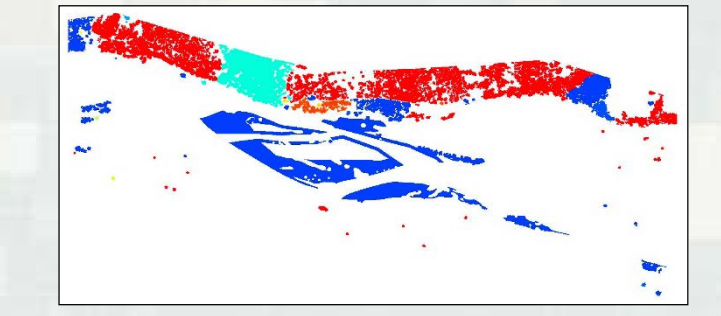

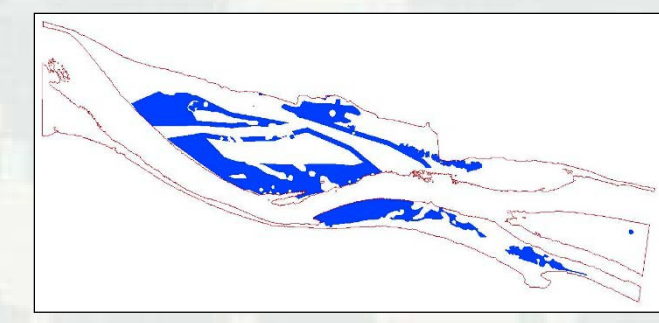

Result: raster within the bounds of the unit 5 polygon

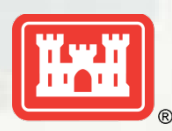

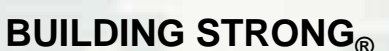

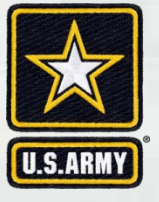

### When done with all the extracts, you will have a total of 162 individual rasters

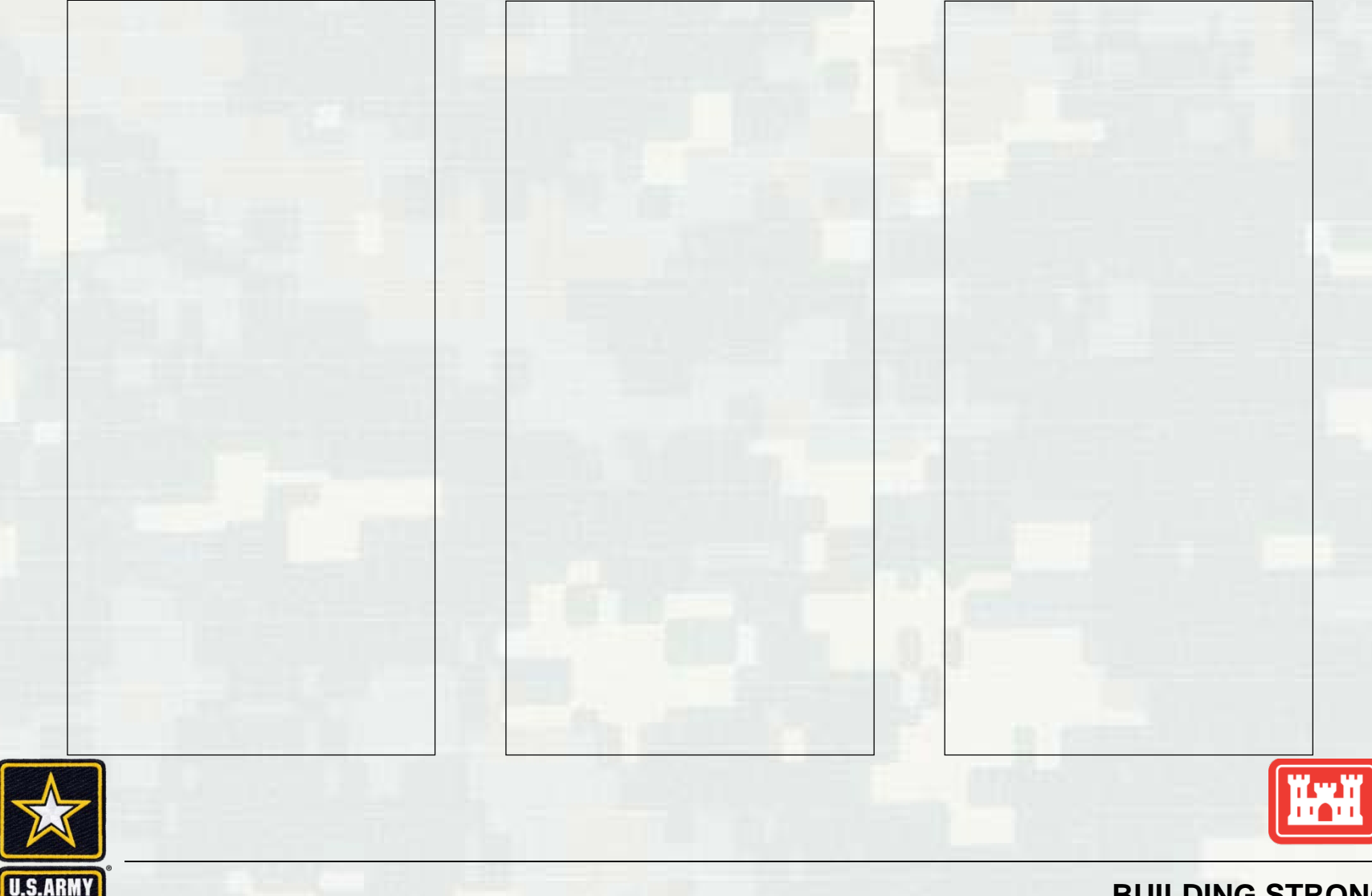

To calculate actual Habitat Units (end product) need to create a table for each raster. To create a table use the Zonal Statistics tool and input the rasters you want to create a table for.

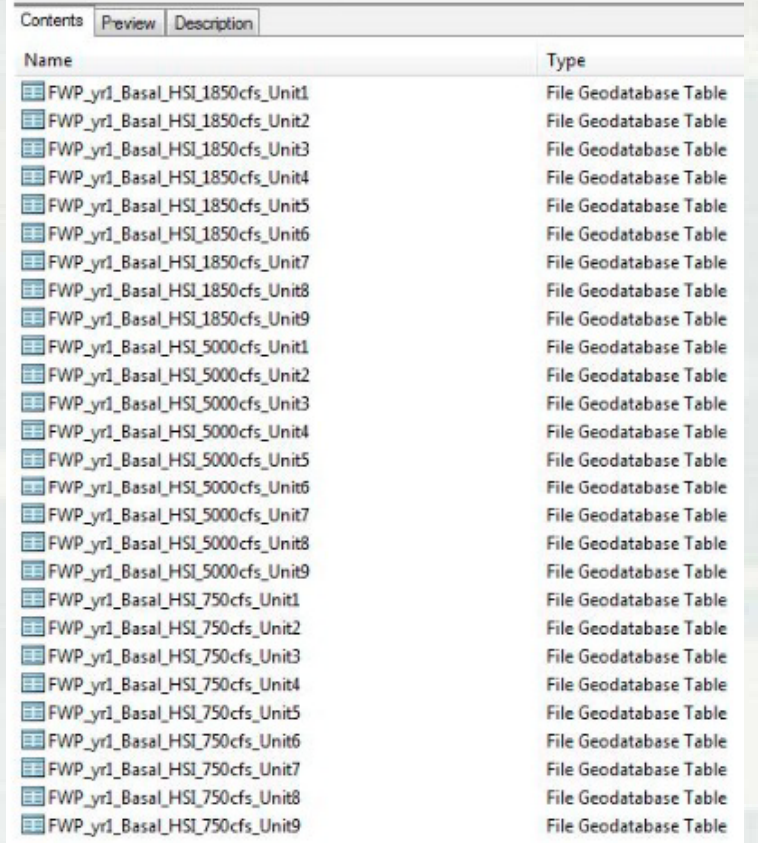

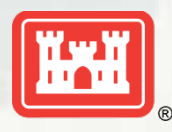

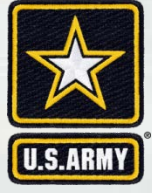

Once the table is created, create a new field in each raster and call it "Habitat Unit" then use the field calculator tool to determine the total ft<sup>2</sup> of for each raster.

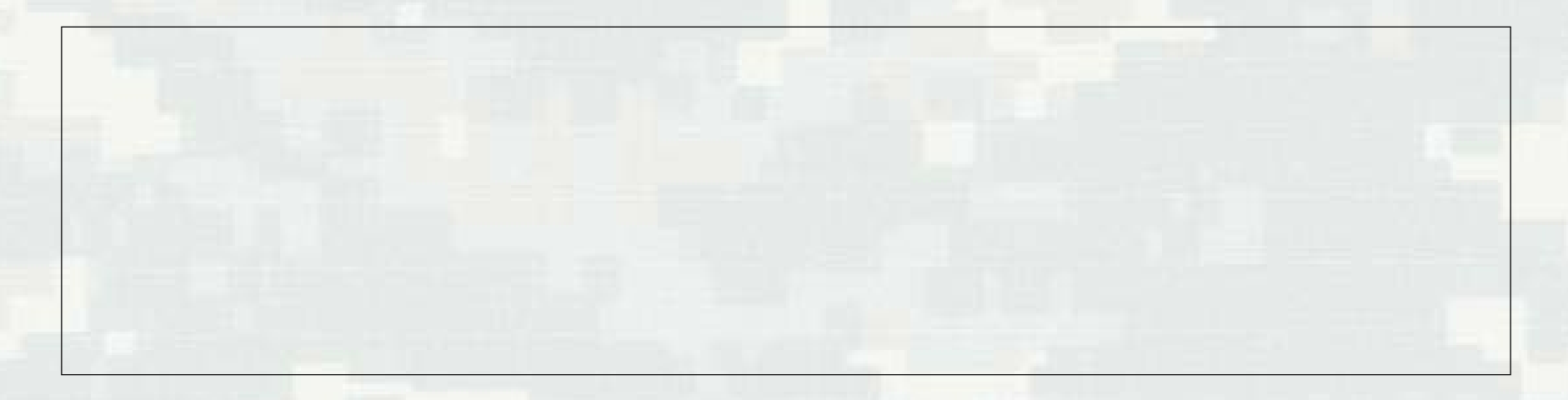

Use the formula "Sum \* 9" where nine is the dimensions of each individual raster cell (3X3) and Sum is the total number of cells.

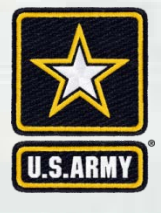

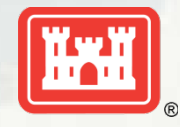

### Final Product: after calculating all the habitat units, input values for each Evaluation unit based on flow into the GIS Outputs Table of Values

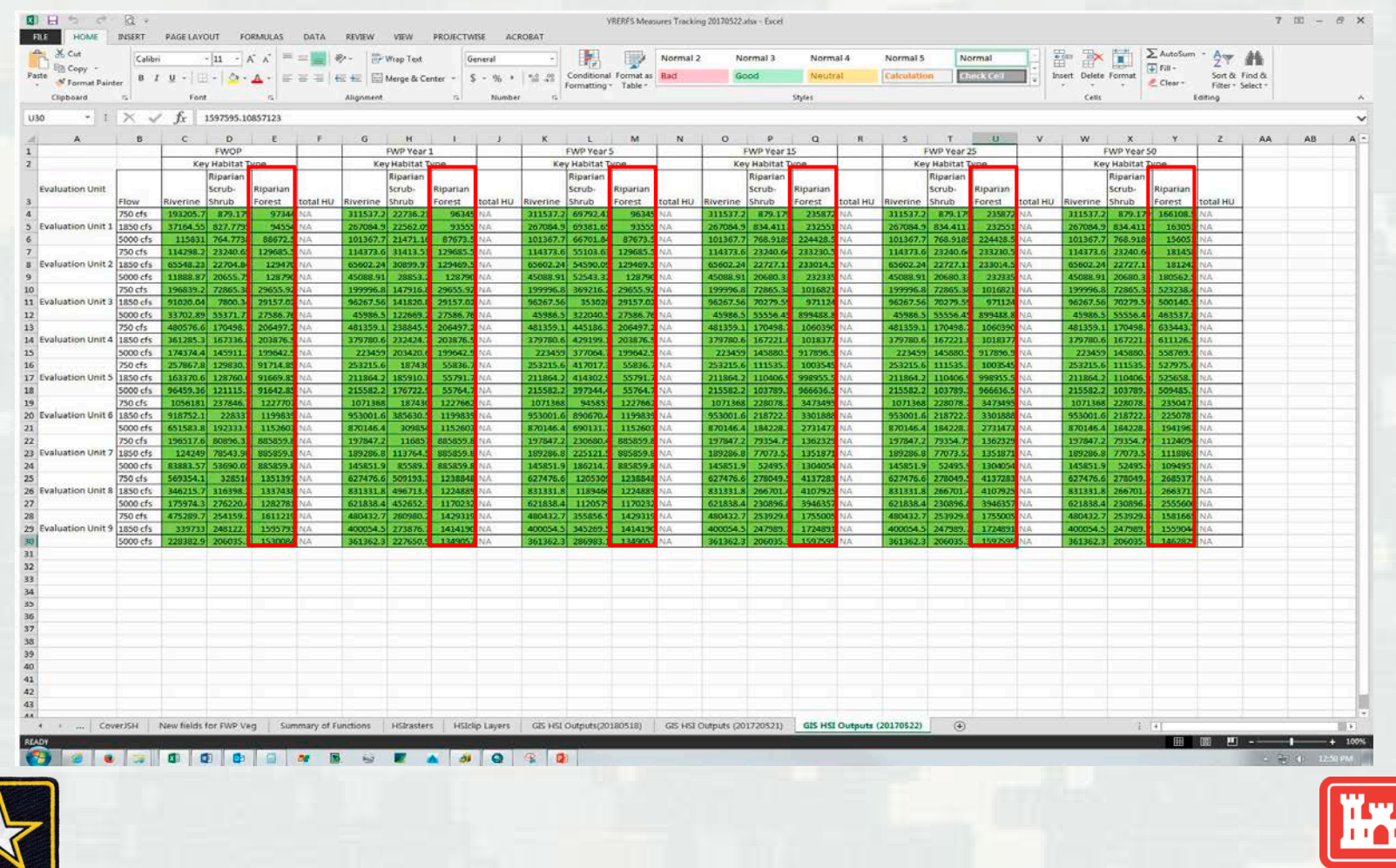

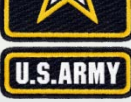